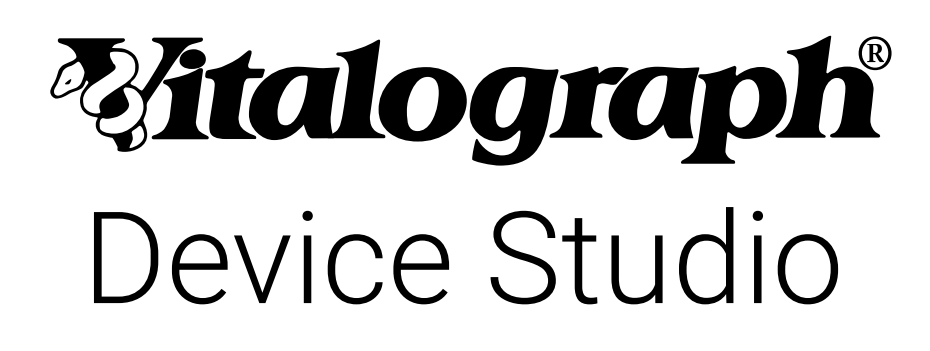

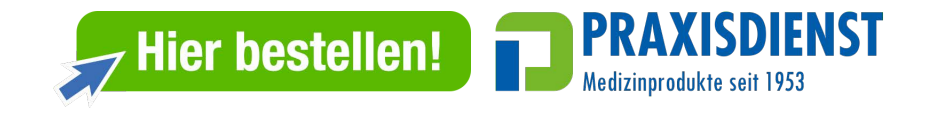

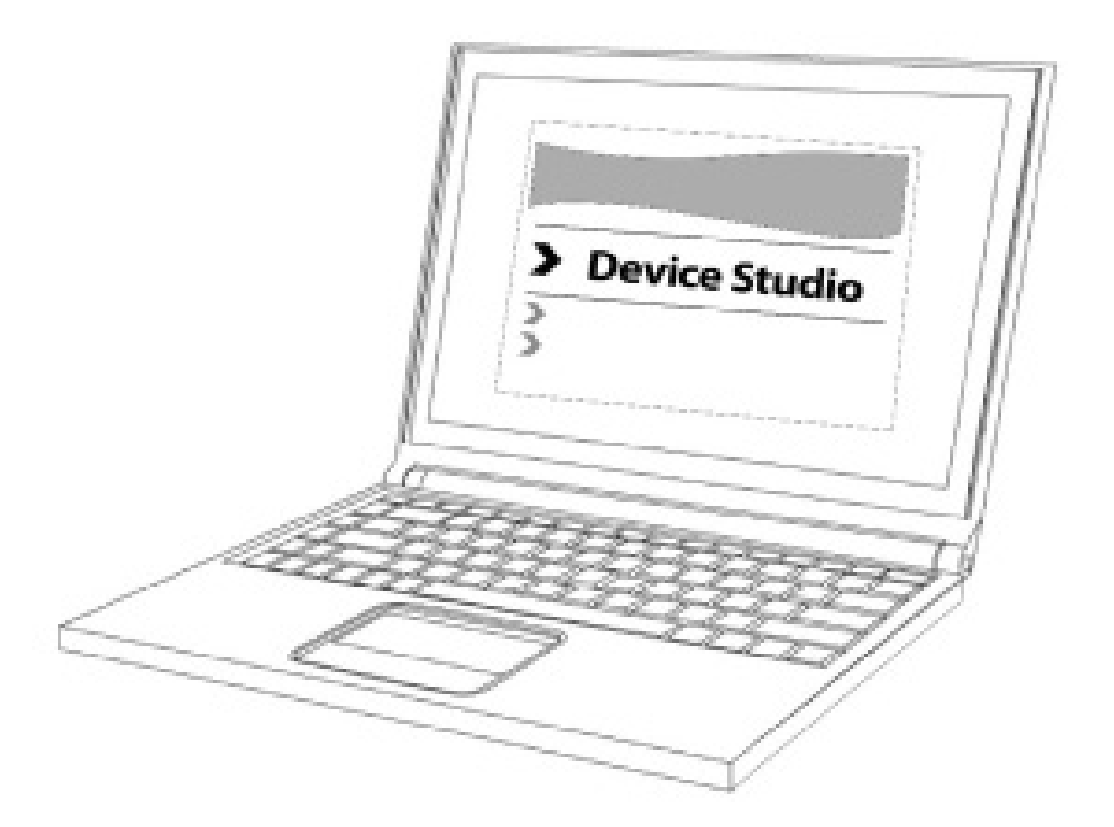

# Gebrauchsanleitung

© Copyright Vitalograph 2022. Aktuelle Ausgabe (Nummer 3, 21. Apr 2022) Kat.-Nr. 09552

## **Vitalograph Zweigstellenanschriften**

### **Vitalograph Ltd, UK**

Maids Moreton, Buckingham MK18 1SW England **Tel.:** +44 1280 827110 **Fax:** +44 1280 823302 **E-Mail:** sales@vitalograph.co.uk www.vitalograph.co.uk *Technischer Support* **Tel.:** +44 1280 827177 **E-Mail:**  tech.support@vitalograph. co.uk

#### **Vitalograph Ltd, International**

Maids Moreton, Buckingham MK18 1SW England **Tel.:** +44 1280 827120 **Fax:** +44 1280 823302 **E-Mail:** sales@vitalograph.co.uk www.vitalograph.eu *Technischer Support* **Tel.:** +353 65 6864111 **E-Mail:**  technical.support@vitalograph.ie

#### **Vitalograph GmbH**

Rellinger Straße 64a D-20257 Hamburg, Deutschland **Tel.:** +49 40 547391-40 **Fax:** +49 40 547391-40 **E-Mail:** info@vitalograph.de www.vitalograph.de *Technischer Support* **Telefon:** +49 40 547391-14 **E-Mail:** support@vitalograph.de

#### **Vitalograph Inc.**

13310 West 99th Street, Lenexa, Kansas, 66215, USA **Gebührenfrei aus den USA:**  800 255 6626 **Tel.:** +1 913 730 3200 **Fax:** +1 913 730 3232 **E-Mail:** contact@vitalograph.com www.vitalograph.com *Technischer Support* **Tel.:** +1 913 730-3205 **E-Mail:** technical@vitalograph.com

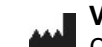

#### **Vitalograph (Ireland) Ltd.**  Gort Road Business Park Ennis, Co. Clare, V95 HFT4 Irland **Tel.:** +353 65 6864100 **Fax:** +353 65 6829289 **E-Mail:** sales@vitalograph.ie

www.vitalograph.ie *Technischer Support* **Tel.:** +353 65 6864111 **E-Mail:** 

technical.support@vitalograph.ie

© Copyright Vitalograph 2022 Aktuelle Ausgabe (Nummer 3, 21. Apr 2022)

Kat.-Nr. 09552 **ist eine eingetragene Marke.** The eingetragene Marke.

### **Inhalt**

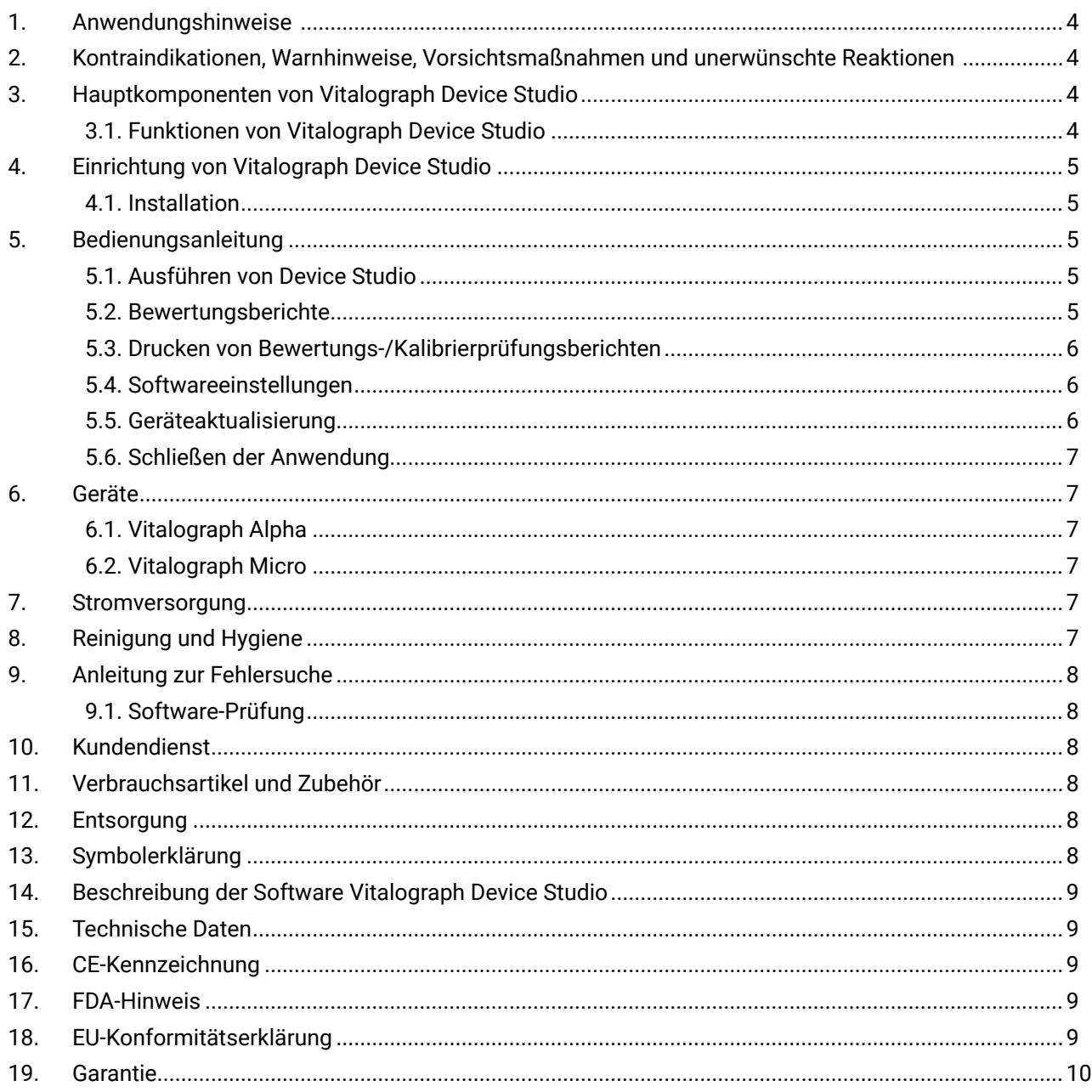

#### <span id="page-3-0"></span>*Malograph*

## **1. Anwendungshinweise**

Device Studio ist eine PC-basierte Softwareanwendung zur Erstellung von PDF- oder gedruckten Berichten auf dem PC des Benutzers von einem eigenständigen Desktop- oder Hand-Spirometer, Atemmonitor oder Screener von Vitalograph. Device Studio ist für die Verwendung durch erwachsene Fachkräfte oder Nicht-Fachkräfte (z. B. Verwaltungspersonal) in verschiedenen Bereichen des Gesundheitswesens vorgesehen, z. B. in der Grundversorgung, in Krankenhäusern und in arbeitsmedizinischen Gesundheitseinrichtungen.

# **2. Kontraindikationen, Warnhinweise, Vorsichtsmaßnahmen und unerwünschte Reaktionen**

N. v.

# **3. Hauptkomponenten von Vitalograph Device Studio**

Device Studio ist eine Softwareanwendung, die auf einem USB-Flash-Laufwerk zur Installation auf einem Computer geliefert wird und für die Erstellung von Berichten von Vitalograph-Spirometern und -Atemmonitoren vorgesehen ist.

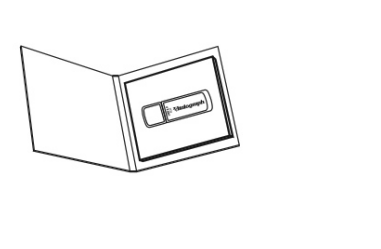

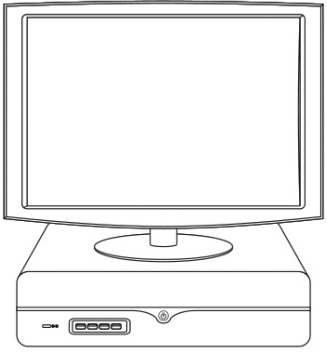

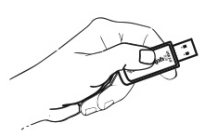

*Abbildung 1: Hauptkomponenten von Vitalograph Device Studio*

*Hinweis: Computer nicht im Lieferumfang enthalten*

#### **3.1. Funktionen von Vitalograph Device Studio**

Zu den Funktionen gehören:

- Automatische Erkennung und Verbindung zu unterstützten Vitalograph-Geräten
- Erstellung von Berichten einschließlich:
- Archivierung als PDF
- Drucken auf einem externen Drucker
- Konfigurierbarer Speicherort und Benennung von Berichten
- Anpassung von Berichtslogo und Berichtskopftext
- Sichern und Wiederherstellen von Daten auf angeschlossenen Geräten
- Aktualisierung der Firmware auf angeschlossenen Geräten

# <span id="page-4-0"></span>**4. Einrichtung von Vitalograph Device Studio**

Empfohlene PC-Anforderungen Siehe [Abschnitt 15, Technische Daten](#page-8-1)

# **4.1. Installation**

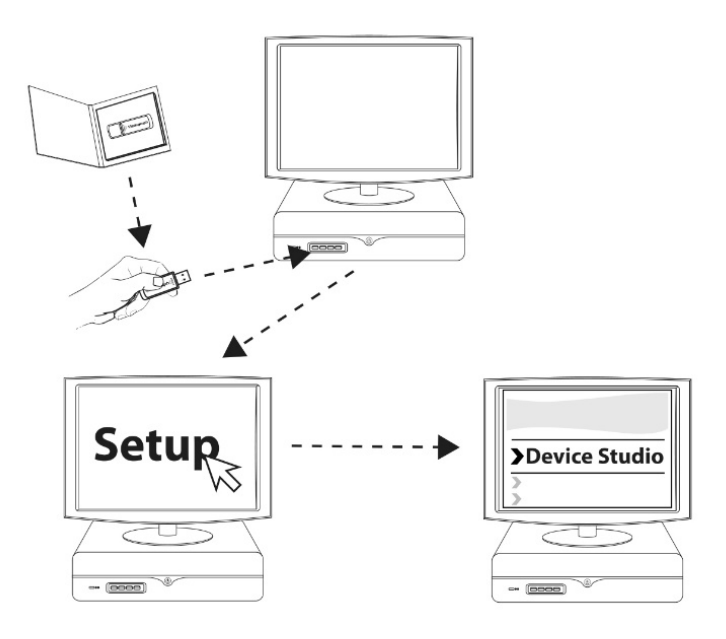

- 1. Verbinden Sie das USB-Flash-Laufwerk mit einem USB-Anschluss am PC. Durchsuchen Sie den Inhalt des Mediums und führen Sie die Anwendung "Setup" aus.
- 2. Befolgen Sie die Anweisungen auf dem Bildschirm. Klicken Sie auf "Device Studio installieren", um das Installationsprogramm zu starten.
- 3. Wenn Sie gefragt werden, ob Sie der App erlauben möchten, Änderungen an Ihrem Gerät vorzunehmen, klicken Sie auf "Ja".
- 4. Eine Meldung bestätigt, wenn die Installation abgeschlossen ist. Klicken Sie auf "Schließen".

# **5. Bedienungsanleitung**

#### **5.1. Ausführen von Device Studio**

- 1. Öffnen Sie Device Studio über das Startmenü oder das Vitalograph-Symbol a<sup>47</sup> auf dem Desktop.
- 2. Das Symbol "Kein aktuelles Gerät" wird angezeigt, bis eine erfolgreiche Verbindung hergestellt wurde.
- 3. Um ein Gerät anzuschließen, muss das Gerät eingeschaltet und per USB-Kabel mit dem PC verbunden sein. Anweisungen für kompatible Geräte finden Sie in [Abschnitt 6, Geräte](#page-6-1).
- 4. Das grün blinkende Symbol zeigt eine erfolgreiche Verbindung zum Gerät an.
- 5. Die Anwendung wird auf dem Bildschirm angezeigt und das Vitalograph-Symbol wird in der Windows®-Taskleiste angezeigt, wenn die Anwendung geöffnet ist.
- 6. Durch das Minimieren wird die Anwendung aus der Ansicht auf dem Bildschirm entfernt und in der Taskleiste angezeigt. Sie kann durch Doppelklicken auf das Symbol wieder auf dem Bildschirm angezeigt werden.

#### **5.2. Bewertungsberichte**

#### **5.2.1. Suchen von Bewertungsberichten auf dem Alpha-Gerät**

Es gibt 4 Schnellsuchoptionen und eine benutzerdefinierte Suche. Die Standardsuchoption zeigt Sitzungen an, die an diesem Tag durchgeführt wurden. Suchen können gefiltert werden, um Sitzungen der letzten 7 Tage, der letzten 30 Tage oder aller Tage einzuschließen.

Filteroptionen in der benutzerdefinierten Suche:

- 1. Ab Datum Suche nach Sitzungen ab diesem Datum
- 2. Bis Datum Suche nach Sitzungen bis zu diesem Datum
- 3. Sitzungstyp z. B. FVC, VC
- 4. Vorname des Probanden
- 5. Nachname des Probanden
- 6. Probanden-ID

# **5.2.2. Bewertungsberichte auf dem Micro-Gerät**

Wählen Sie die nächste verfügbare Sitzung auf dem Gerät aus, indem Sie auf die Schaltfläche "Nächste Sitzung" klicken.

Die letzte mit dem Micro-Gerät durchgeführte Sitzung ist als nächste Sitzung verfügbar.

**DE**

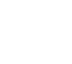

<span id="page-5-0"></span>Der Benutzer kann der Sitzung zum Drucken Folgendes hinzufügen:

- Vorname
- Nachname
- Zusätzliche Patienteninformationen
- Zusätzliche Sitzungsinformationen
- Zusätzliche Interpretationsinformationen
- Sitzungs-ID kann bearbeitet werden

Eingegebene Daten können mit der Option "Text löschen" gelöscht werden. Sie können den Sitzungsbericht drucken oder speichern [\(siehe Abschnitt 5.3](#page-5-1)). Wechseln Sie zur nächsten Sitzung auf dem Gerät, indem Sie auf die Schaltfläche "Nächste Sitzung" klicken.

# **5.3. Drucken von Bewertungs-/Kalibrierprüfungsberichten**

<span id="page-5-1"></span>Es gibt zwei Optionen zum Drucken von Sitzungs- und Genauigkeitsberichten:

- 1. Drucken ausgewählter Berichte auf einem externen Drucker
- 2. Speichern ausgewählter Berichte als PDF-Dateien in einem ausgewählten Ordner zur Archivierung

 Berichte werden standardmäßig als PDF-Datei im Ordner "C:\Vitalograph\DeviceStudio" gespeichert. Informationen zum Ändern der Standardoptionen finden Sie in [Abschnitt 5.4, Softwareeinstellungen](#page-5-2).

# **5.4. Softwareeinstellungen**

<span id="page-5-2"></span>Um die Softwareeinstellungen zu ändern, klicken Sie auf dem Hauptbildschirm auf das Menü "Einstellungen".

- 1. Automatischer Start
- Device Studio beim Start von Windows automatisch starten
- 2. Gespeicherte Berichte
- In Ordner speichern: Wählen Sie einen Ort zum Speichern von Berichten. Der Standardspeicherort ist C:\Vitalograph\DeviceStudio.
- Dateinamenformat verwenden:
- Berichtstyp, Bewertungsdatum, Patientenname
- Berichtstyp, Bewertungsdatum, Patientennummer
- Berichtstyp, Bewertungsdatum, Patientennummer, Patientenname
- 3. Kopfzeile des Berichts
- Logo anpassen:
- Wählen Sie ein neues Logo aus, indem Sie auf *Individuell* klicken.
- Wählen Sie das Standard-Vitalograph-Logo aus, indem Sie auf *Standard* klicken.
- Wählen Sie kein Logo im Bericht aus, indem Sie auf *Keine* klicken.
- Kopfzeilentext: Fügen Sie dem Bericht eine benutzerdefinierte Kopfzeile hinzu (maximal 34 Zeichen).

4. Berichtsvorlagen:

• Weitere Berichtsvorlagen sind bei Vitalograph erhältlich. Wählen Sie die Option "Neue Vorlage anfordern" aus, um eine E-Mail-Anfrage zu generieren.

• Speichern Sie die neue Berichtsvorlage im gewünschten Ordner unter: C:\ProgramData\Vitalograph\DeviceStudio\ReportTemplates

(*Hinweis: "Ausgeblendete Dateien/Ordner anzeigen" muss in den Optionen des Datei-Explorers aktiviert sein.)*

- 
- FVC Für benutzerdefinierte FVC- und Post-FVC-Berichte<br>• VC Für benutzerdefinierte VC- und Post-VC-Berichte - Für benutzerdefinierte VC- und Post-VC-Berichte
- ACC Für benutzerdefinierte Kalibrierprüfungsberichte

# **5.5. Geräteaktualisierung**

*Hinweis: Vor einem Update oder einer Formatierung sollte eine Sicherung durchgeführt werden.*

# *Hinweis: Für das Micro-Gerät ist keine Sicherung verfügbar.*

Die folgenden Optionen stehen zur Verfügung:

- Aktualisierung der Firmware auf angeschlossenen Geräten
- Manuell aus einer Datei (die Datei kann sich auf einem USB-Stick oder am PC befinden)
- 1. Wählen Sie die Schaltfläche "Aus Datei..." aus.
- 2. Führen Sie nach Aufforderung eine Sicherung durch.
- 3. Suchen Sie das Firmware-Update-Paket (.ipk-Datei) und wählen Sie es aus.
- 4. Wählen Sie "Aktualisieren" aus. Das Gerät wird neu gestartet und trennt die Verbindung zu Device Studio.
- Online (Internetzugang erforderlich)
	- 1. Wählen Sie die Schaltfläche "Online prüfen..." aus.
	- 2. Führen Sie nach Aufforderung eine Sicherung durch.

**DE**

- <span id="page-6-0"></span>3. Wenn ein Update verfügbar ist, wird eine Benachrichtigung angezeigt.
- 4. Wählen Sie "Aktualisieren" aus. Das Gerät wird neu gestartet und trennt die Verbindung zu Device Studio.
- Verbundenes Gerät sichern
- Sichert den Inhalt des angeschlossenen Geräts in einem benutzerdefinierten Ordner.
- Stellt zuvor gesicherte Inhalte eines Geräts von einem Ordnerspeicherort wieder her.
- Verbundenes Gerät formatieren
- Speicher löschen: Mit dieser Option kann der Benutzer ein Gerät formatieren.

#### **5.6. Schließen der Anwendung**

Schließen Sie die Anwendung durch Klicken auf das X oben rechts oder über die Option "Beenden". Um Device Studio weiter zu verwenden, starten Sie die Anwendung entweder über die Verknüpfung im Startmenü oder auf dem Windows®-Desktop neu.

## **6. Geräte**

#### <span id="page-6-1"></span>**6.1. Vitalograph Alpha**

#### **6.1.1. Verbindung mit dem Vitalograph Alpha**

- Öffnen Sie Device Studio auf dem Computer.
- Schalten Sie das Alpha-Gerät ein.
- Stellen Sie sicher, dass sich das Gerät auf dem Hauptbildschirm befindet, auf dem die Optionen "Proband", "Schnelltest" und "Konfiguration" angezeigt werden.
- Verbinden Sie das Alpha-Gerät per USB-Kabel mit dem Computer, indem Sie den USB-Anschluss auf der Rückseite des Geräts verwenden.
- Wenn das Alpha-Gerät erkannt wird, klicken Sie auf die Schaltfläche "Gerät verbinden".
- Das Alpha-Gerät zeigt ein USB-Verbindungssymbol an, um zu bestätigen, dass die Verbindung hergestellt wurde.

#### **6.1.2. Verbindung mit dem Vitalograph Alpha trennen**

- Klicken Sie auf die Schaltfläche "Trennen".
- Das Alpha-Gerät kehrt ins Hauptmenü zurück.

*Hinweis: Das Entfernen des USB-Kabels ohne vorheriges Trennen der Verbindung führt zu einem Neustart des Alpha.*

#### **6.2. Vitalograph Micro**

#### **6.2.1. Verbindung mit dem Vitalograph Micro-Gerät**

- Öffnen Sie Device Studio auf dem Computer.
- Bei Geräten ohne Stromversorgung
	- Verbinden Sie das Gerät mit einem USB-Kabel über den USB-Anschluss an der Seite des Geräts.
	- Schalten Sie das Gerät ein.
	- Das Micro-Gerät zeigt ein USB-Verbindungssymbol an, um zu bestätigen, dass die Verbindung hergestellt wurde.
- Bei Geräten mit Stromversorgung
	- Schalten Sie das Gerät ein.
	- Stellen Sie sicher, dass sich das Gerät auf dem Hauptbildschirm befindet, auf dem die Optionen "Patient", "Schnelltest" und "Konfiguration" angezeigt werden.
	- Verbinden Sie das Gerät mit einem USB-Kabel über den USB-Anschluss an der Seite des Geräts.
	- Das Micro-Gerät zeigt ein USB-Verbindungssymbol an, um zu bestätigen, dass die Verbindung hergestellt wurde.

#### **6.2.2. Trennen vom Vitalograph Micro-Gerät**

• Entfernen Sie das USB-Kabel vom Gerät.

#### **7. Stromversorgung**

N. v.

#### **8. Reinigung und Hygiene**

N. v.

## <span id="page-7-0"></span>**9. Anleitung zur Fehlersuche**

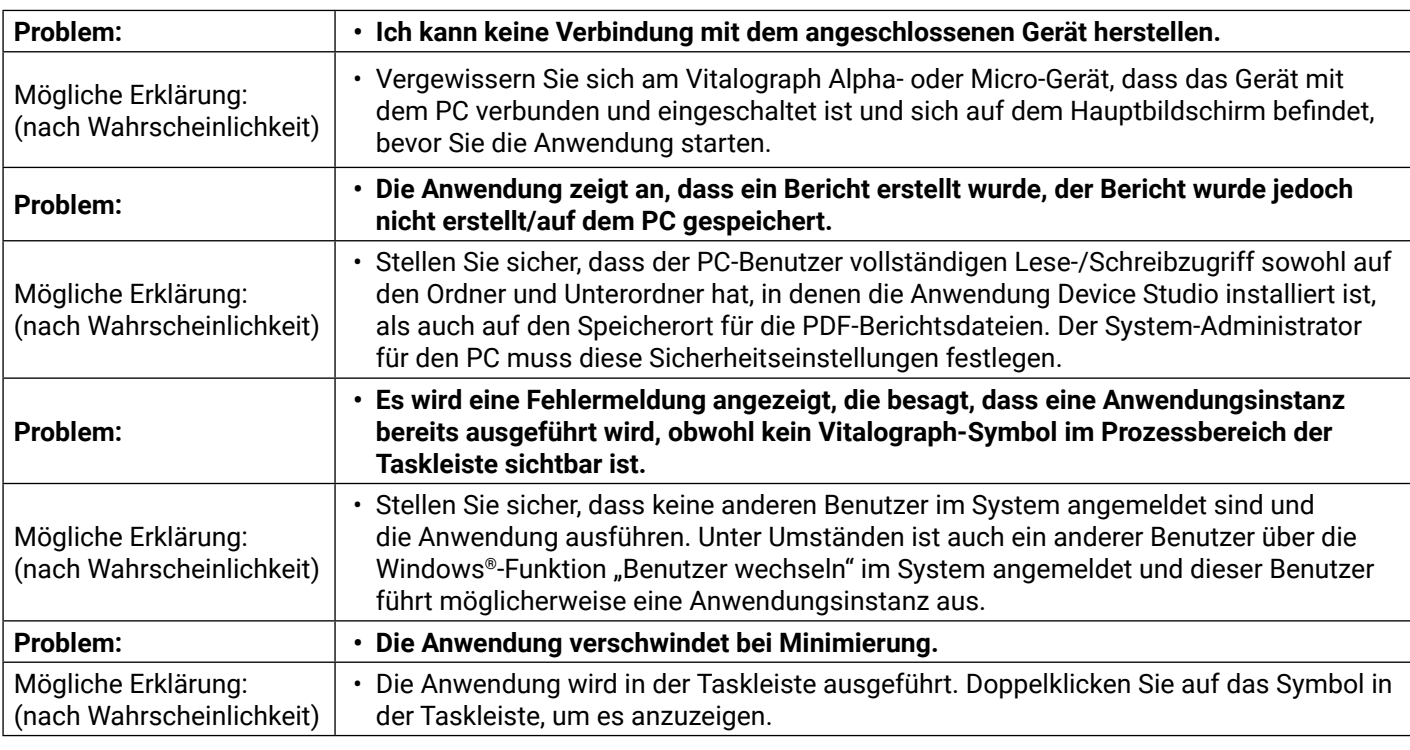

## **9.1. Software-Prüfung**

Informationen über die Software finden Sie im Feld "Info". Diese Informationen sind nützlich, wenn Sie Fragen an Vitalograph oder einen Serviceagenten haben. Um auf das Feld "Info" zuzugreifen, klicken Sie in der Symbolleiste des Hauptbildschirms der Anwendung auf "Hilfe" > "Über Device Studio".

## **10. Kundendienst**

Wartung und Support des Geräts sollten nur vom Hersteller oder durch von Vitalograph autorisierte Dienstleister durchgeführt werden. Die Kontaktinformationen autorisierter Vitalograph-Dienstleister finden Sie am Anfang dieser Anleitung. Schwerwiegende Vorfälle, die sich im Zusammenhang mit dieser Software ereignen, müssen Vitalograph oder seinem autorisierten Vertreter und den Aufsichtsbehörden des jeweiligen Landes gemeldet werden. Verwenden Sie hierfür die Kontaktinformationen am Anfang dieser Anleitung.

#### **11. Verbrauchsartikel und Zubehör**

N. v.

# **12. Entsorgung**

N. v.

# **13. Symbolerklärung**

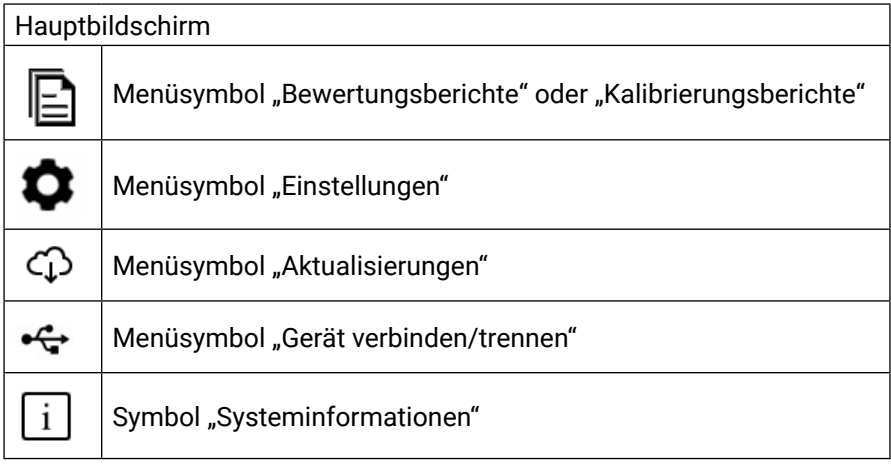

<span id="page-8-0"></span>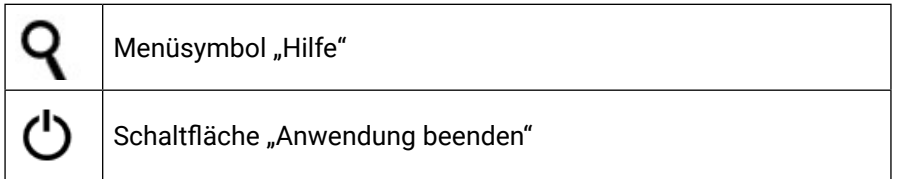

# **14. Beschreibung der Software Vitalograph Device Studio**

Device Studio ist eine Anwendung, die Funktionen zur Erstellung von PDF-Berichten für Vitalograph Alpha- und In2itive-Geräte bietet. Die Anwendung ermöglicht auch die Sicherung/Wiederherstellung der Datenbank und Firmware-Updates auf diesen Geräten.

## <span id="page-8-1"></span>**15. Technische Daten**

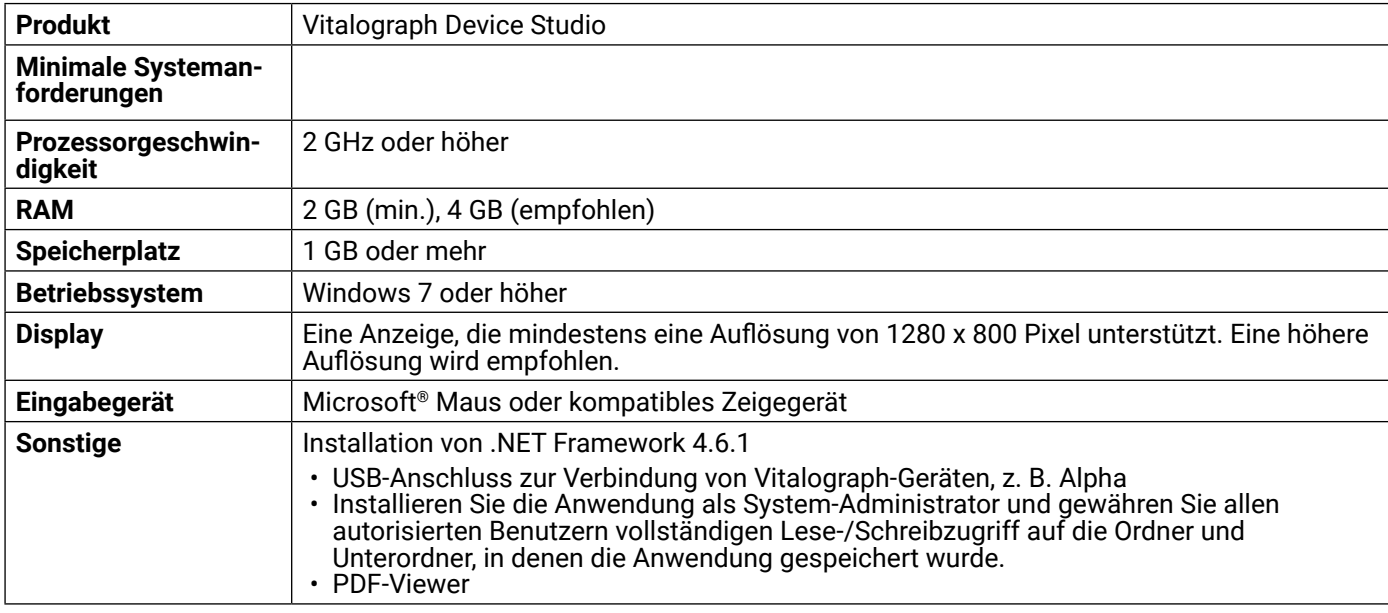

# **16. CE-Kennzeichnung**

N. v.

# **17. FDA-Hinweis**

N. v.

# **18. EU-Konformitätserklärung**

N. v.

#### <span id="page-9-0"></span>*Mtaloaraph*

# **19. Garantie**

#### Garantiebedingungen

Gemäß den unten aufgeführten Bedingungen garantieren Vitalograph Ltd. und seine Tochterunternehmen (im Folgenden das Unternehmen genannt) die Reparatur bzw. nach eigenem Ermessen den Austausch jeder Komponente, die vom Unternehmen als fehlerhaft oder aufgrund von minderwertiger Verarbeitung oder minderwertigen Materialien als von mangelnder Qualität erachtet wird.

#### **Die Bedingungen dieser Garantie sind:**

- 1. Diese Garantie gilt nur für fehlerhafte Hardware, über die das Unternehmen oder ein zugelassener Vertriebshändler, wenn nicht anders vereinbart, innerhalb eines Jahres ab Kaufdatum informiert wurde.
- 2. Für Software (hiermit sind Computersoftware oder vom Benutzer zu installierende Module gemeint) gilt eine Garantie von 90 Tagen ab Kaufdatum.
- 3. Das Unternehmen garantiert, dass die Software bei ordnungsgemäßer Verwendung mit der Hardware auf die in der Dokumentation und den Benutzerhandbüchern des Unternehmens beschriebene Weise funktioniert. Das Unternehmen übernimmt die Behebung von Softwarefehlern, ohne dass dem Kunden Kosten entstehen, wenn es innerhalb des oben angegebenen Zeitraums über den Softwarefehler informiert wurde, vorausgesetzt dass der Fehler reproduzierbar ist und die Software gemäß den Angaben im Benutzerhandbuch installiert und verwendet wurde. Ungeachtet dieser Klausel besteht keine Garantie über die Fehlerfreiheit dieser Software.
- 4. Diese Garantie deckt keine Fehler ab, die durch Unfälle, falsche Verwendung, fahrlässiges Verhalten, Manipulation der Geräte, Verwendung von Verbrauchsmaterialien, die nicht vom Unternehmen zugelassen sind, oder Einstellungs- oder Reparaturversuche durch Techniker, die nicht vom Unternehmen zertifiziert wurden, verursacht wurden. Des Weiteren wird die Wiederherstellung von Einstellungen, die durch Konfigurationsänderungen bei der Installation von Software entstanden sind, nicht von dieser Garantie abgedeckt.
- 5. Wenn ein Defekt auftritt, wenden Sie sich für die Beratung bitte an den Händler, von dem Sie das Produkt gekauft haben. Das Unternehmen autorisiert keine Person, weitere Verpflichtungen oder Haftungsansprüche im Zusammenhang mit Vitalograph®-Geräten zu gewähren.
- 6. Diese Garantie ist nicht übertragbar und keine Person, keine Firma bzw. kein Unternehmen ist dazu autorisiert, die Bedingungen dieser Garantie zu ändern.
- 7. Das Unternehmen übernimmt, soweit gesetzlich zulässig, keine Haftung für Folgeschäden, die durch die Verwendung oder die Unfähigkeit der Verwendung von Vitalograph®-Geräten entstehen.
- 8. Diese Garantie stellt einen zusätzlichen Vorteil im Rahmen der gesetzlichen Verbraucherrechte dar und beeinflusst diese Rechte auf keine Weise.

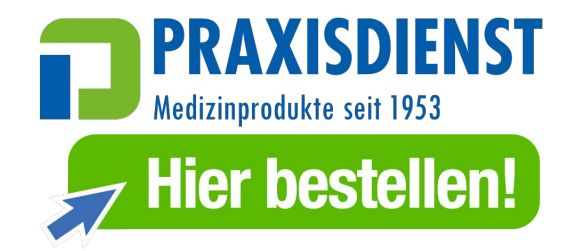

*Mitalograph*